## **Lektion 20**

## **Heute erstellst Du: eine Gelkette**

Tutorial ©Mary vom 02.05.2011 – überarbeitet 30.06.2013

Öffne wieder Deine Farbpalette im PI

- 1. öffne ein neues transparentes Bild Größe 700x50 px
- 2. Pfad-/Zeichenwerkzeug ziehe einen 3D Kreis auf Größe ca. 50px Links ausrichten
	- 3. Trickkiste/Material/Gel Möglichkeiten von G 01 bis G 40

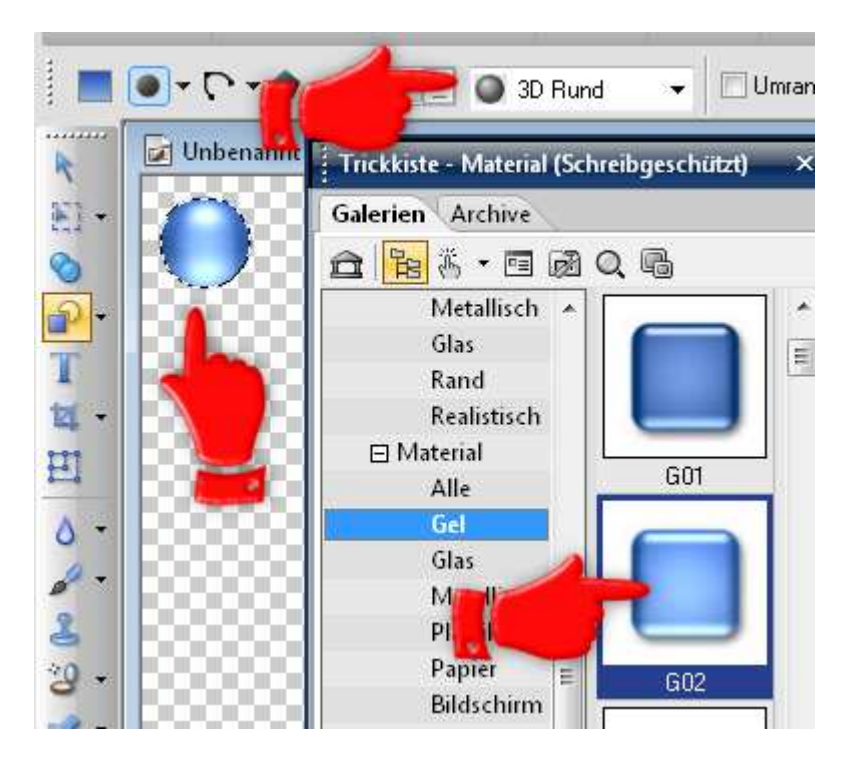

- 4. Rechtsklick Farbe anpassen entferne den Schatten ok
- 5. Ziehe jetzt ein 3D Pfeife Rechteck auf Größe 20x10px Gel G19 anwenden - Schatten wieder entfernen – Breite 2 – Tiefe 30 Vertikal zentrieren
	- 6. Stempelwerkzeug einen runden Diamanten stempeln Größe auf 20px ändern – Vertikal zentrieren
	- 7. Dupliziere den Diamanten und setze ihn neben das Rechteck
- 8. nun alle Elemente duplizieren bis die Breite von 700px erreicht ist.

Zum Ende wieder einen Kreis setzen.

9. alle Objekte im EM markieren – Ausrichten – gleichmäßiger Abstand – Horizontal – OK – Bearbeiten – Zuschneiden – als UFO speichern Dann als EO einbinden und als PNG in Deinem Elements-Ordner speichern.

## **Hausaufgaben:**

~ erstelle bitte 3 verschiedene Ketten mit unterschiedlichen Formen ~ stelle sie verkleinert auf einer Vorschau von 500px in Deine Mappe ein

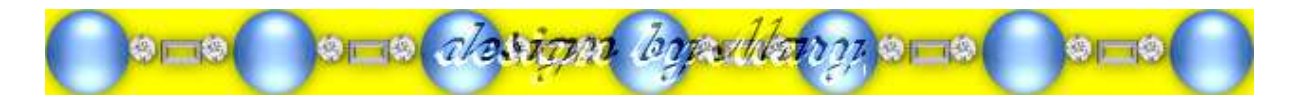